- EN HP DesignJet T730 Printer / HP DesignJet T830 MFP series Printer assembly instructions
- **EX** Imprimante HP DesignJet T730 / MFP HP DesignJet T830 Instructions d'assemblage
- **D** HP DesignJet T730 Drucker / HP DesignJet T830 MFP-Serie Montageanleitungen
- **ID** Stampante HP DesignJet T730/ Stampante multifunzione HP DesignJet serie T830 Istruzioni per l'installazione
- **ES** Instrucciones de montaje de las impresoras HP DesignJet T730/ HP DesignJet serie T830 MFP
- **PT** Impressora HP DesignJet T730 / MFP HP DesignJet série T830 Instruções de montagem da impressora
- NL Alleen voor de HP DesignJet T730 Printer / HP DesignJet T830 MFP-serie Instructies voor assemblage van printer

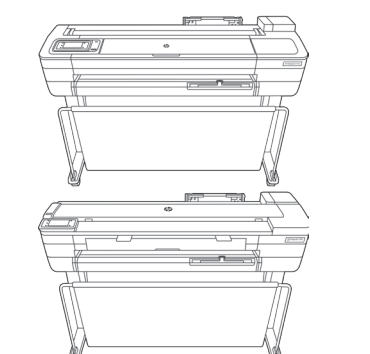

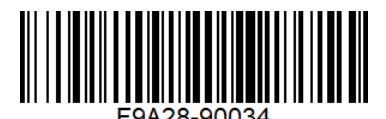

© Copyright 2017/2020 HP Development Company, L.P. Large Format Division Camí de Can Graells 1-21 · 08174 Sant Cugat del Vallès Barcelona · Spain

All rights reserved

Printed in XXX

- **EN** Please read these instructions carefully. These assembly instructions explain how to assemble the printer. Notice that the icons used in this document are also located on the printer packaging. The icons help you locate the parts needed at each stage of the assembly. Because spare screws are supplied, some screws may remain unused after assembly of the printer.
- **B** Veuillez lire attentivement ces instructions. Ces instructions d'assemblage expliquent comment assembler l'imprimante. Notez que les icônes utilisées dans ce document apparaissent également sur l'emballage de l'imprimante. Les icônes vous aident à localiser les pièces requises à chaque étape de l'assemblage. Des vis de rechange étant fournies, certaines vis pourront rester inutilisées après l'assemblage de l'imprimante.
- **DE Lesen Sie diese Anleitungen sorgfältig durch.** Dieses Dokument enthält Anleitungen für den Zusammenbau des Druckers. Die im Dokument verwendeten Symbole befinden sich auch auf der Verpackung des Druckers. Die Symbole erleichtern das Auffinden der Komponenten, die in den verschiedenen Montagephasen benötigt werden. Zum Lieferumfang gehören Ersatzschrauben, sodass nach dem Zusammenbau einige Schrauben übrig bleiben.
- **D** Leggere attentamente queste istruzioni. Queste istruzioni descrivono la procedura d'installazione della stampante. Le icone utilizzate in questo documento sono disponibili anche sulla confezione della stampante. Le icone consentono di individuare le parti necessarie durante i vari passaggi dell'installazione. Poiché vengono fornite viti di riserva, alcune potrebbero risultare inutilizzate dopo l'installazione della stampante.
- ES Lea atentamente estas instrucciones. Estas instrucciones de montaje explican cómo se monta la impresora. Observe que los iconos utilizados en este documento también se encuentran en el embalaje de la impresora. Los iconos le ayudan a localizar las piezas necesarias en cada etapa del montaje. Como también se incluyen tornillos de repuesto, después de montar la impresora pueden quedar algunos sin utilizar.
- **PT** Leia as instruções com atenção. Essas instruções de montagem explicam como montar a impressora. Observe que os ícones usados neste documento também estão localizados na embalagem da impressora. Os ícones ajudam você a localizar as partes necessárias em cada etapa da montagem. Como são fornecidos parafusos sobressalentes, alguns podem permanecer sem uso depois da montagem da impressora.
- ND Lees deze instructies aandachtig door. In deze assemblageinstructies wordt beschreven hoe de printer wordt gemonteerd. De pictogrammen die in dit document worden gebruikt, worden ook aangegeven op de verpakking van de printer. De pictogrammen helpen u de onderdelen te vinden die nodig zijn voor elke fase van de montage. Omdat er reserveschroeven zijn geleverd, kunnen er na assemblage van de printer enkele ongebruikte schroeven overblijven.

1

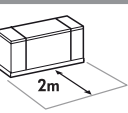

EN 2m at the side is needed for unpacking. The size of the crate is: L1310 x W570x H640. FR 2 mètres sont nécessaires sur le côté pour le déballage. La taille de l'emballage est: L 1 310 x l 570 x H 640 mm.

DE Zum Auspacken wird auf jeder Seite ein freier Platz von 2 m benötigt. Größe der Kiste: L1310 x B570 x H640 mm.

IT Per il disimballaggio, è necesssario lasciare 2 metri di spazio libero sul lato. La dimensione dell'imballaggio è: L x L x A: 1.310 x 570 x 640 mm.

ES Para desembalar la impresora se necesitan 2 m laterales. El tamaño de la caja es el siguiente: L1310 x A570 x A640 mm.

PT 2 m no lado são necessários para desembalagem. O tamanho do engradado é: 1.310 mm (P) x 570 mm (L) x 640 mm (A.

NL 2m aan de zijde is nodig om uit te pakken. De grootte van het krat is: L1310 x B570 x H640 mm.

EN 2 people are required to perform certain tasks.

- FR L'exécution de certaines tâches nécessite la présence de 2 personnes.
- DE Für bestimmte Tätigkeiten werden 2 Personen benötigt.
- IT Per determinate operazioni, sono necessarie 2 persone.
- ES Algunas tareas se deben realizar entre 2 personas.
- PT São necessárias 2 pessoas para a realização de determinadas tarefas.
- NL Voor bepaalde taken zijn 2 personen nodig.

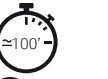

EN Time required for assembly of the printer is approximately 100 minutes.

- FR Le temps requis pour l'assemblage de l'imprimante est d'environ 100 minutes.
- DE Der Zusammenbau des Druckers dauert ca. 100 Minuten.
- IT L'installazione della stampante richiede circa 100 minuti.
- ES El tiempo de montaje de la impresora es de 100 minutos, aproximadamente.
- PT O tempo necessário para montagem da impressora é de aproximadamente 100 minutos.
- NL De vereiste tijd voor assemblage van de printer is ongeveer 100 minuten.

EN Tools required: Screwdriver (included). Note: No replacement printhead is required. FR Outils nécessaires : Tournevis (fourni). Remarque : Aucune tête d'impression de remplacement n'est requise. DE Erforderliches Werkzeug: Schraubendreher (enthalten). Hinweis: Es ist kein Austausch-Druckkopf erforderlich. IT Strumenti necessari: cacciavite (incluso). Nota: non è richiesta alcuna testina di stampa sostitutiva. ES Herramientas requeridas: Destornillador (incluido). Nota: No es necesario sustituir ningún cabezal de impresión. PT Ferramentas necessárias: Chave de fenda (incluída). Observação: Não é necessário nenhum cabeçote de impressão de substituição. NL Benodigd gereedschap: Schroevendraaier (inbegrepen). Opmerking: Een vervangende printkop is niet nodig.

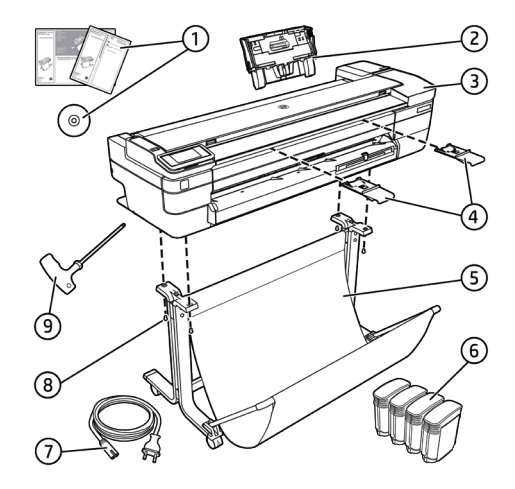

#### **EN** Crate contents

1. Documentation: Assembly Instructions, Introductory information.

- 2. Multi-sheet tray
- 3. Printer
- 4. Refeed preventers ( HP DesignJet T830 MFP Series only)
- 5. Stand pieces
- 6. Ink cartridges
- 7. Power cord
- 8. Black screws
- 9. Screwdriver
- Note: An A4/Letter sheet of paper (not included) is needed for printhead alignment during set-up. Note: Install the product software from: https://www.hp.com/go/T730/drivers

https://www.hp.com/go/T830/drivers

Be sure to follow the software installation instructions. LAN not included (needed if LAN connection required). **A** Important: Printhead already installed.

A Important: Before starting up the printer allow it to acclimate to the "Recommended Operating Temperature" (15-30ºC / 59-86F).

#### **ER** Contenu de l'emballage

Contenu de l'emballage 1. Documentation : Instructions d'assemblage, informations de base. 2. Bac multifeuille 3. Imprimante 4. Bloqueurs de réalimentation (HP Design Jet T830 MFP) uniquement) 5. Pièces du socle

- 6. Cartouches d'encre
- 7. Cordon d'alimentation
- 8. Vis noires
- 9. Tournevis

Remarque : une feuille de papier A4 (non incluse) est nécessaire pour l'alignement des têtes d'impression pendant la configuration.

Remarque : installation du logiciel du produit à partir de : https://www.hp.com/go/T730/drivers

https://www.hp.com/go/T830/drivers

Suivez scrupuleusement les consignes d'installation du logiciel.

Câble LAN non inclus (nécessaire si une connexion LAN est requise).

**A** Important : Tête d'impression déjà installée.

A Important : Avant de démarrer l'imprimante, laissez-la s'acclimater à la température de fonctionnement recommandée (de 15 à 30 °C).

#### DE Inhalt der Kiste

Inhalt der Kiste 1. Dokumentation: Montageanleitungen, Einführende Informationen. 2. Sammelfach 3. Drucker 4. Neueinzug-Verhinderer (nur HP Design Jet T830) MFP-Serie) 5. Ständer 6. Tintenpatronen 7. Netzkabel 8. Schwarzen Schrauben 9. Schraubendreher Hinweis: Bei der Einrichtung wird ein Blatt Papier der Größe A4 (nicht enthalten) für die Druckkopfausrichtung benötigt. Hinweis: Installieren Sie die Produktsoftware von: https://www.hp.com/go/T730/drivers https://www.hp.com/go/T830/drivers Beachten Sie dabei genau die Installationsanweisungen. LAN-Kabel nicht enthalten (nur für die LAN-Verbindung erforderlich). Wichtig: Der Druckkopf ist bereits installiert.

Wichtig: Warten Sie bevor Sie den Drucker starten, bis sich dieser an die "empfohlene Betriebstemperatur" (15-30ºC / 59-86F) akklimatisiert.

#### **In Contenuto della scatola**

Contenuto della scatola 1. Documentazione: Istruzioni per l'installazione, Informazioni introduttive. 2. Vassoio multifoglio 3. Stampante 4. Componenti per impedire la rialimentazione (solo stampante multifunzione HP DesignJet serie T830 ) 5. Parti del piedistallo 6. Cartucce inchiostro 7. Cavo di alimentazione 8. Viti nere 9. Cacciavite Nota: si richiede un foglio di carta formato A4 (non incluso) per allineare la testina di stampa durante l'installazione. Nota: installare il software del prodotto da: https://www.hp.com/go/T730/drivers https://www.hp.com/go/T830/drivers

Seguire attentamente le istruzioni per l'installazione del

software. Cavo LAN non incluso (necessario se è richiesta la connessione LAN).

Importante: Testina di stampa già installata.

Importante: Prima di avviare la stampante, lasciarla acclimatare alla "Temperatura operativa consigliata" (15-30 ºC/59-86 ºF).

#### ES Contenido de la caja

Contenido de la caja 1. Documentación: Instrucciones de montaje, información previa. 2. Bandeja multihoja 3. Impresora 4. Bloqueadores de realimentación (solo HP DesignJet serie T830 MFP) 5. Piezas del soporte 6. Cartuchos de tinta 7. Cable de alimentación eléctrica 8. Tornillos negros 9. Destornillador Nota: para alinear los cabezales de impresión durante la configuración se necesita una hoja de papel de tamaño A4 (no se incluye). Nota: Instale el software del producto desde: https://www.hp.com/go/T730/drivers https://www.hp.com/go/T830/drivers Asegúrese de seguir las instrucciones de instalación del software.

LAN no incluido (es necesario para una conexión mediante LAN).

Importante: El cabezal de impresión viene instalado. Importante: Antes de iniciar la impresora, déjela aclimatarse a la "Temperatura de funcionamiento recomendada" (15-30ºC / 59-86F).

#### **PT** Conteúdo da caixa

Conteúdo da caixa 1. Documentação: Instruções de montagem, Informações iniciais. 2. Bandeja de várias folhas 3. Impressora 4. Antirrealimentadores (apenas MFP HP DesignJet série T830) 5. Peças do suporte 6. Cartuchos de tinta 7. Cabo de alimentação 8. Parafusos pretos 9. Chave de fenda Nota: uma folha de papel A4 (não incluída) é necessária

para alinhamento do cabeçote de impressão durante a configuração.

Nota: Instale o software do produto pelo site:

- https://www.hp.com/go/T730/drivers
- https://www.hp.com/go/T830/drivers
- Siga as instruções de instalação do software. Cabo LAN não incluído (necessário se conexão LAN for necessária).

Importante: Cabeçote de impressão já instalado.

 Importante: Antes de iniciar a impressora deixe que ela se adapte à "Temperatura de Funcionamento Recomendada" (15-30ºC / 59-86ºF).

### **Inhoud van de kist**

Inhoud van de kist 1. Documentatie: Assemblage-instructies, Inleidende informatie. 2. Lade voor meerdere vellen 3. Printer 4. Onderdelen om opnieuw invoeren te voorkómen (alleen HP DesignJet T830 MFP-serie) 5. Onderdelen standaard 6. inktpatronen 7. Netsnoer 8. Zwarte schroeven 9. Schroevendraaier Let op: een A4-vel (niet inbegrepen) is nodig om de printkop uit te lijenn tijdens het instellen. Let op: installeer de productsoftware via: https://www.hp.com/go/T730/drivers https://www.hp.com/go/T830/drivers Volg de instructies voor de software-installatie. LAN niet inbegrepen (nodig indien een LAN-verbinding is vereist). **Belangrijk:** Printkop al geïnstalleerd.

A Belangrijk: Laat de printer, vóór deze in te schakelen eerst acclimatiseren naar de "aanbevolen gebruikstemperatuur¨ (15-30ºC / 59-86F).

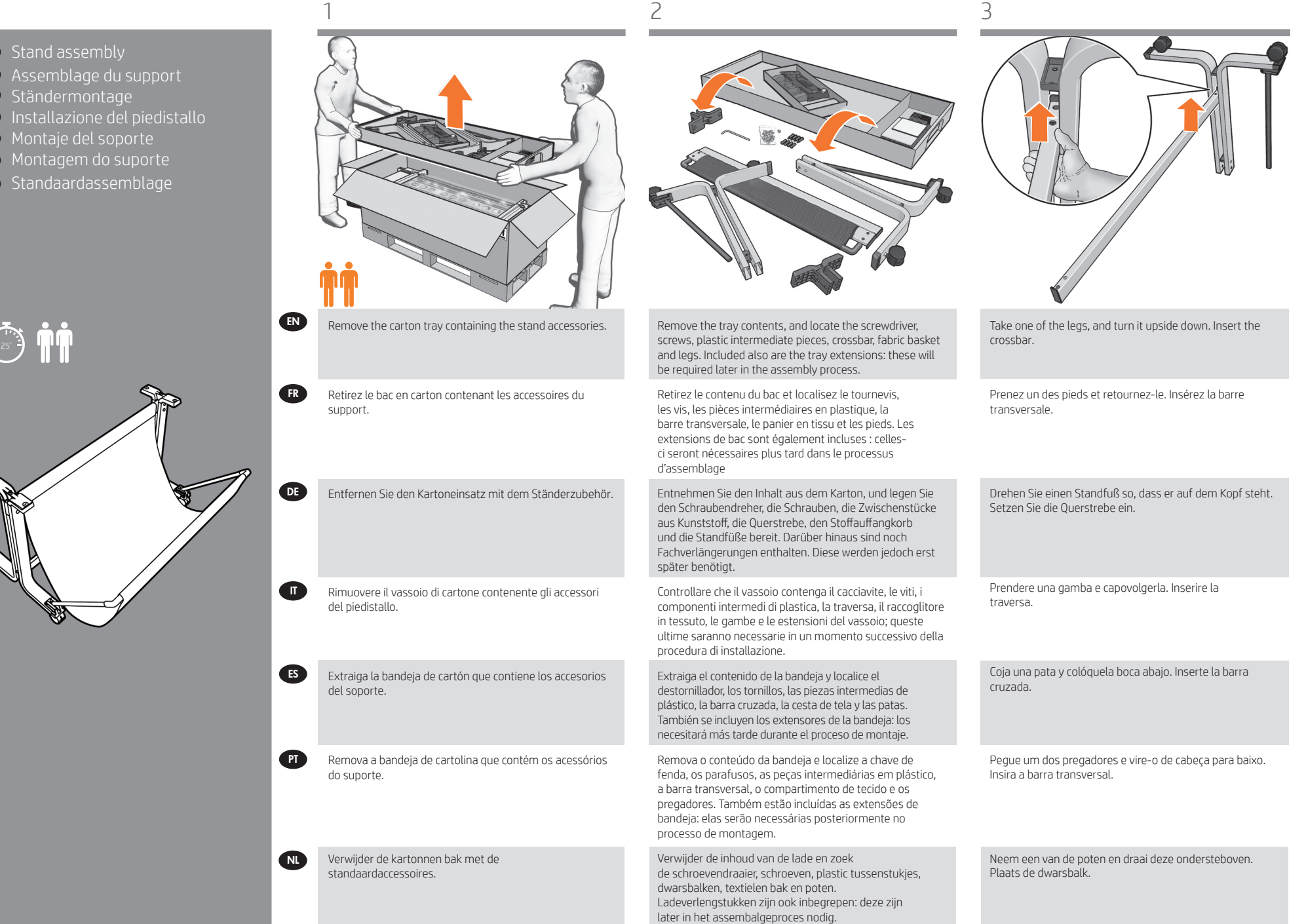

EN FR

IT ES PT

NL

⊘

DE

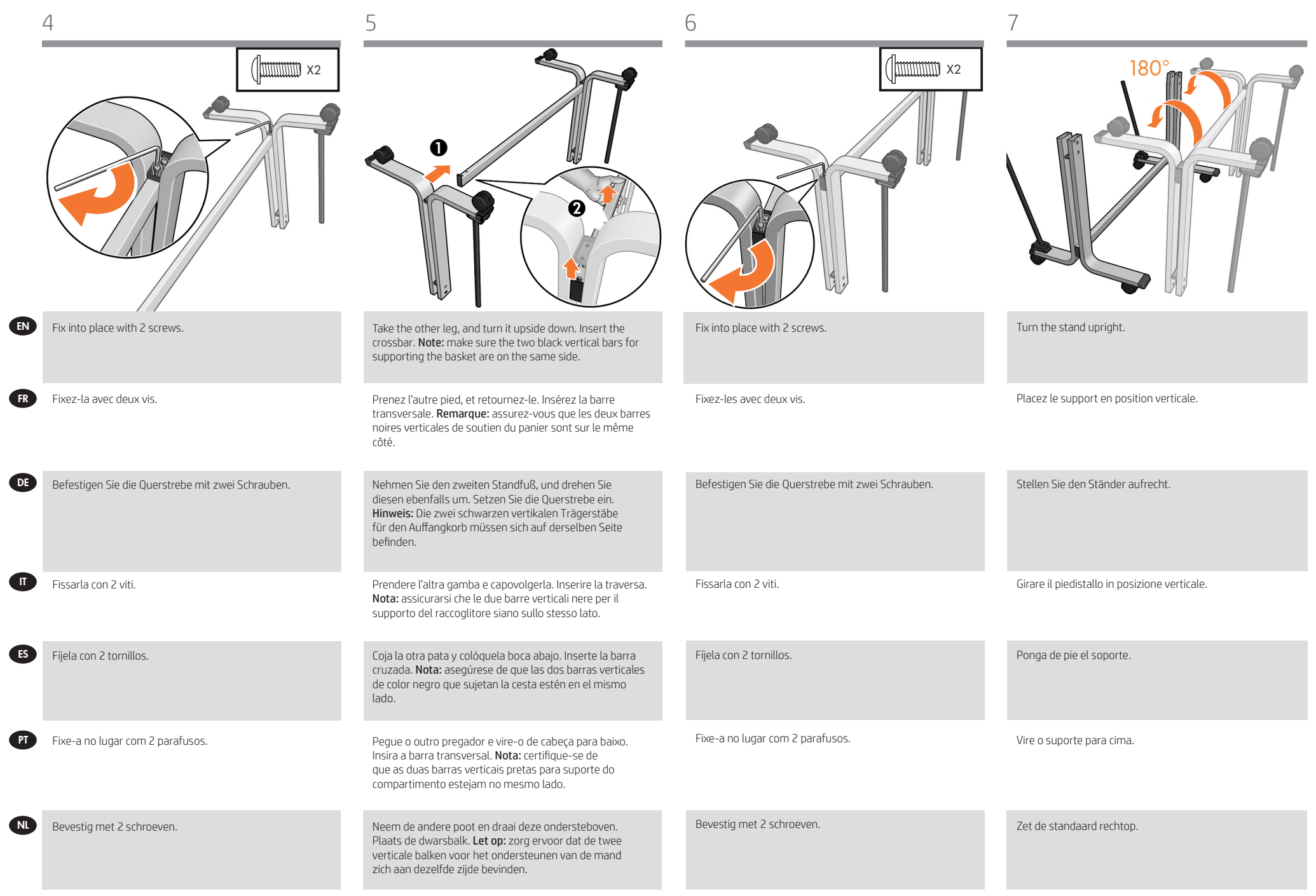

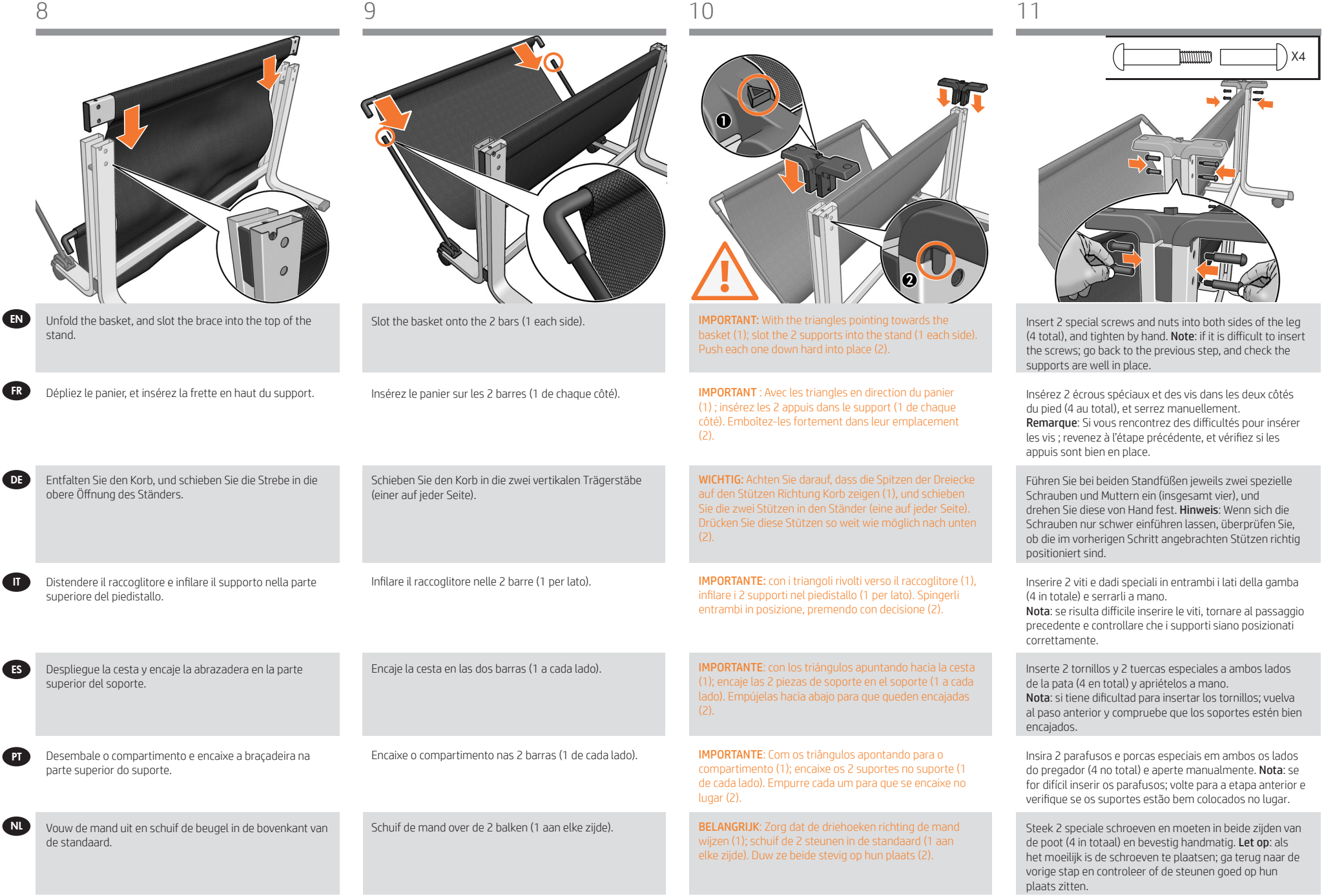

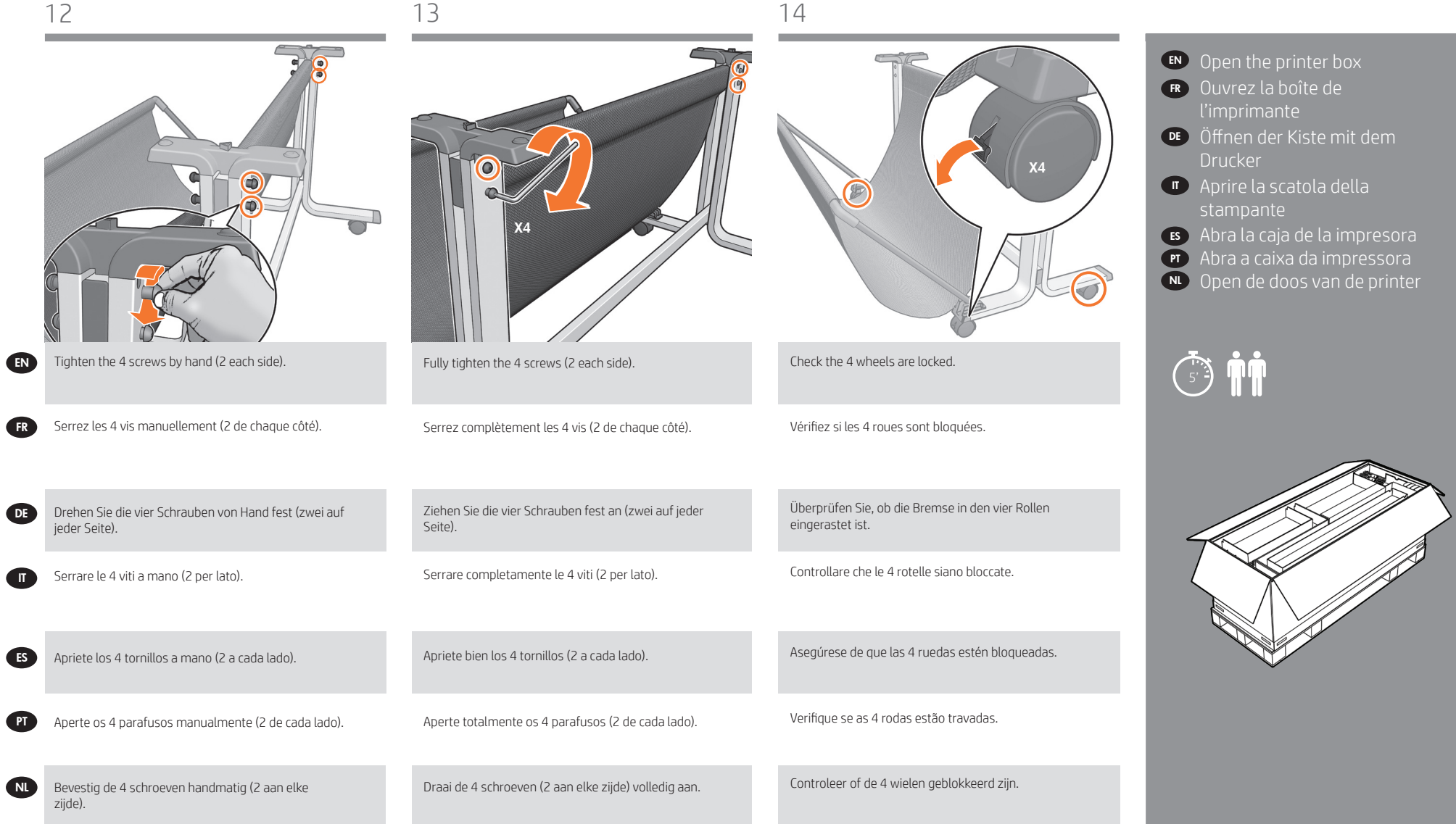

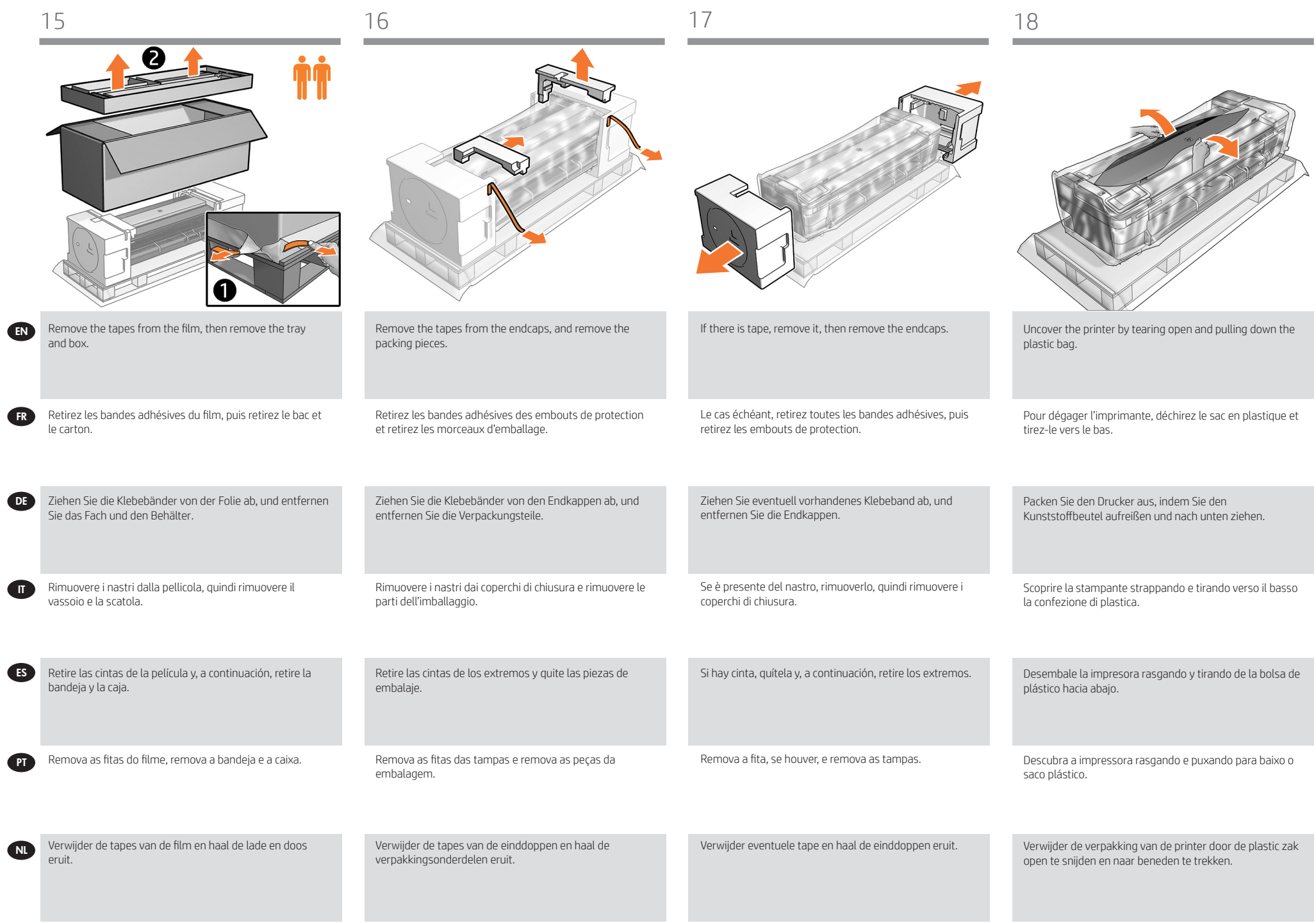

- EN Attach the printer body to the stand assembly
- FR Fixez l'imprimante à l'assemblage du support
- DE Anbringen des Druckers auf dem Ständer
- IT Fissare il corpo della stampante al gruppo del piedistallo
- ES Coloque el cuerpo de la impresora en el montaje del soporte
- PT Acople o corpo da impressora na montagem do suporte
- NL Bevestig de behuizing van de printer aan de standaard

# $\overline{\left(\begin{matrix} \overline{1}&\overline{1}\\ 0&1 \end{matrix}\right)}$

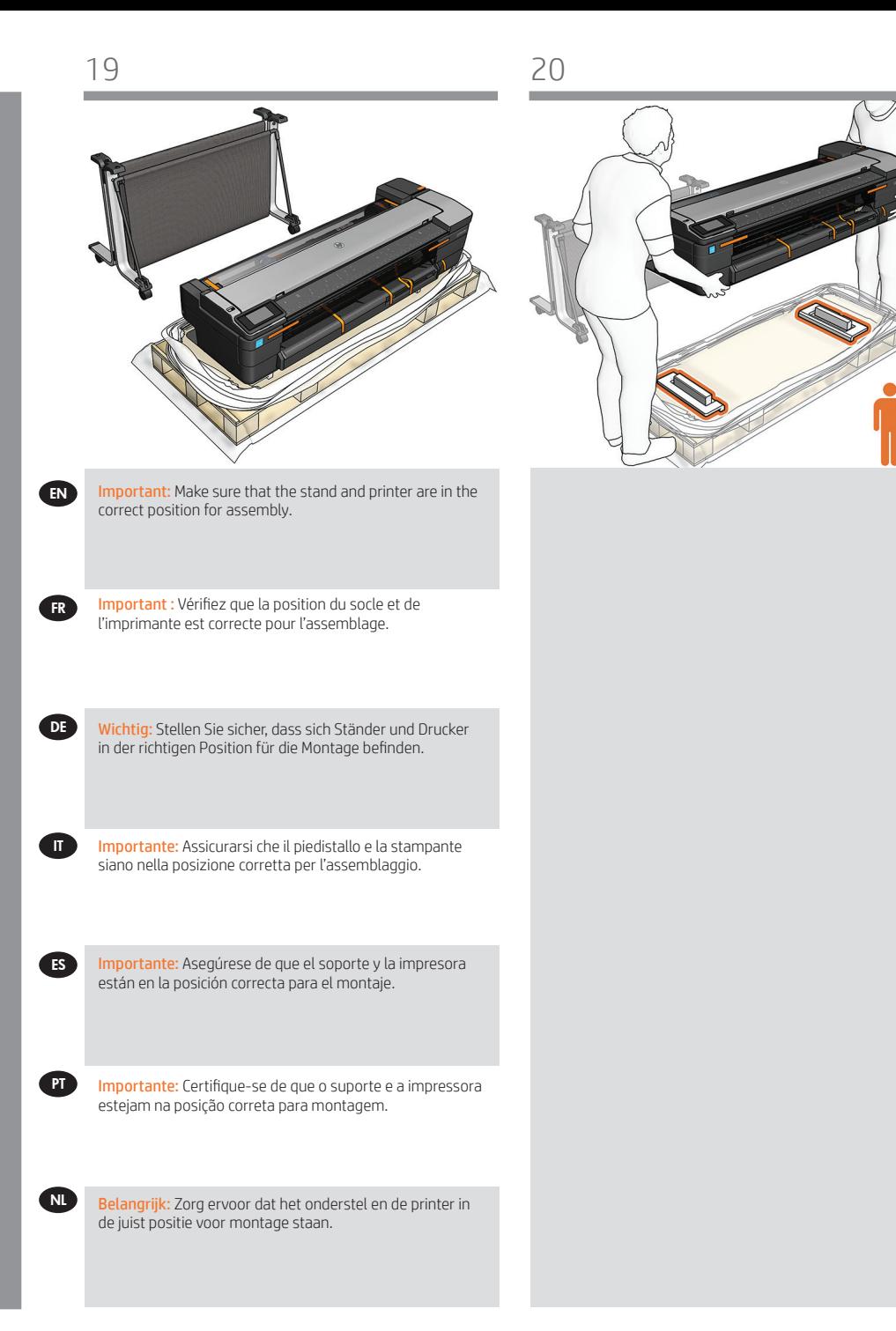

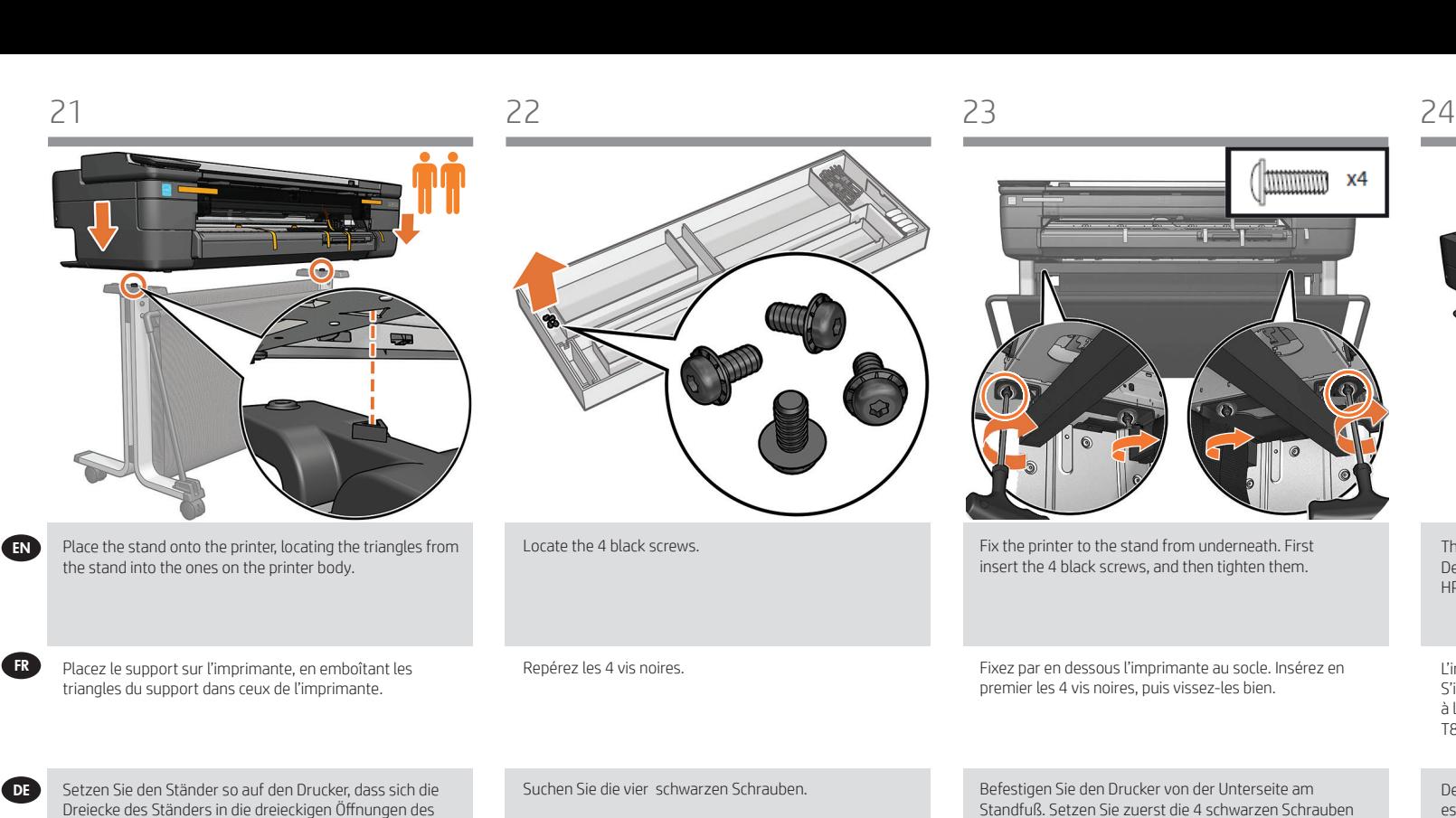

**x4** mmmm Fix the printer to the stand from underneath. First insert the 4 black screws, and then tighten them. Fixez par en dessous l'imprimante au socle. Insérez en premier les 4 vis noires, puis vissez-les bien.

Befestigen Sie den Drucker von der Unterseite am Standfuß. Setzen Sie zuerst die 4 schwarzen Schrauben ein und ziehen Sie sie fest.

Fissare la stampante al piedistallo dalla parte inferiore. Inserire innanzitutto le 4 manopole viti nere, quindi stringerle.

Fije la impresora en el soporte desde la parte inferior. Inserte primero los 4 tornillos negros y, a continuación, apriételos.

Fixe a impressora sob o suporte. Primeiro, insira os quatro parafusos pretos, em seguida, aperte-os.

Zet de printer vanaf de onderkant vast op de standaard. Plaats eerst de vier zwarte schroeven en draai deze daarna aan.

A impressora deve ter a aparência acima. Se sua impressora é uma HP DesignJet T730, prossiga para a etapa 27, se sua impressora é uma HP DesignJet T830, siga a próxima etapa.

The printer should appear as above. If your printer is an HP DesignJet T730 Printer go to step 27, if your printer is an HP DesignJet T830 MFP Series, follow the next step.

L'imprimante doit être placée comme illustré ci-dessus. S'il s'agit d'une imprimante HP DesignJet T730, passez à l'étape 27. S'il s'agit d'une imprimante HP DesignJet

Der Drucker sollte aussehen, wie oben dargestellt. Wenn es sich bei Ihrem Drucker um einen HP DesignJet T730 handelt, fahren Sie mit Schritt 27 fort, wenn Ihr Drucker ein HP DesignJet T830 ist, fahren Sie mit dem nächsten

La stampante dovrebbe apparire come mostrato sopra. Se la stampante è una HP DesignJet T730, passare al punto 27; se la stampante è una HP DesignJet T830,

La impresora debería aparecer como se indica arriba. Si la impresora es una HP DesignJet T730, vaya al paso 27, si la impresora es una HP DesignJet T830, pase al

T830, consultez l'étape suivante.

seguire il passaggio successivo.

Schritt fort.

siguiente paso.

De printer zou er uit moeten zien als op de afbeelding hierboven. Als uw printer een HP DesignJet T730 is, gaat u verder met stap 27. Als uw printer een HP DesignJet T830 is, gaat u verder met de volgende stap."

Zoek de 4 zwarte schroeven. driehoeken op de standaard bij die op de behuizing op de

Individuare le 4 viti nere.

Localice los 4 tornillos negros.

Localize os quatro parafusos pretos.

NL

printer.

PT

ES

 $\blacksquare$ 

Druckers einfügen.

de la impresora.

Collocare il piedistallo sulla stampante, posizionando i triangoli del piedistallo in quelli del corpo della stampante.

Coloque el soporte sobre la impresora, asegurándose de que los triángulos del soporte coincidan con los del cuerpo

Coloque o suporte na impressora, localizando os triângulos do suporte nos do corpo da impressora.

Plaats de standaard op de printer en pas daarbij de

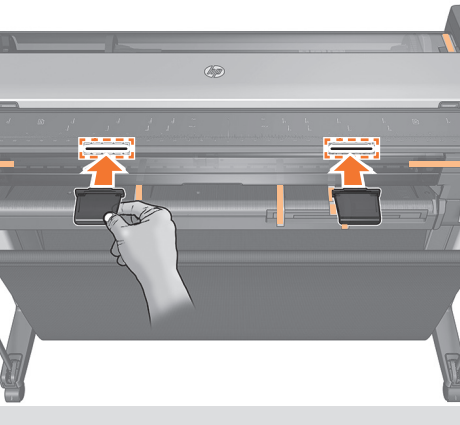

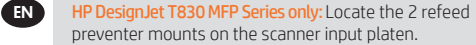

Imprimante MFP HP DesignJet T830 uniquement : Repérez les 2 montants des bloqueurs de réalimentation sur la platine d'entrée du scanner.

Nur HP DesignJet T830 MFP-Serie: Suchen Sie die beiden Befestigungen der Neueinzug-Verhinderer auf der Einzugsfläche des Scanners.

Solo stampante multifunzione HP DesignJet serie T830: sulla piastra di input dello scanner, individuare i 2 componenti per impedire la rialimentazione.

Solo HP DesignJet serie T830 MFP: Localice los 2 montajes de bloqueadores de realimentación en la platina de entrada del escáner.

Somente para MFP HP DesignJet série T830: Localize as montagens dos dois antirrealimentadores no cilindro de entrada do scanner.

Alleen voor de HP DesignJet T830 MFP-serie: Zoek de 2 montagepunten voor de onderdelen voor het voorkómen van opnieuw invoeren op de invoerplaten van de scanner.

NL

**PT** 

ES

**IT IT** 

DE

FR

 $\boldsymbol{\Omega}$ 

HP DesignJet T830 MFP Series only: Clip the 2 refeed preventers into position on the mounts.

Imprimante MFP HP DesignJet T830 uniquement : Clipsez les 2 bloqueurs de réalimentation en place sur les montants.

Nur HP DesignJet T830 MFP-Serie: Klemmen Sie die beiden Neueinzug-Verhinderer an der richtigen Position auf den Befestigungen fest.

Solo stampante multifunzione HP DesignJet serie T830: fissare in posizione i 2 componenti per impedire la rialimentazione.

Solo HP DesignJet serie T830 MFP: Enganche los 2 bloqueadores de realimentación en su sitio en los montajes.

Somente para MFP HP DesignJet série T830: Prenda os dois antirrealimentadores na montagens.

Alleen voor de HP DesignJet T830 MFP-serie: Klem de 2 onderdelen om opnieuw invoeren te voorkómen op hun plek op de montagepunten.

- EN Set up the printer
- FR Configuration de l'imprimante
- DE Einrichten des Druckers
- IT Installazione della stampante
- ES Configuración de la impresora
- PT Instalar a impressora
- De printer opstellen NL

 $\left(\begin{array}{c}\n\bullet \\
\bullet \\
\bullet\n\end{array}\right)$   $\left[\begin{array}{c}\bullet \\
\bullet \\
\bullet\n\end{array}\right]$ 

f tar<br>Martini

 $\sim$   $\sim$ 

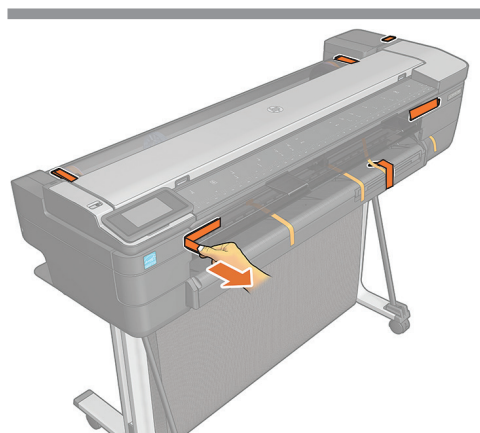

Remove the orange tapes from the top and rear of the printer. Remove all the protective film from the front panel and printer's surface.

Retirez les bandes adhésives de couleur orange de la partie supérieure et à l'arrière de l'imprimante. Retirez le film protecteur du panneau avant et de la surface de l'imprimante.

Entfernen Sie die orangefarbenen Klebebänder von der Ober- und Rückseite des Druckers. Entfernen Sie die Schutzfolie auf dem Bedienfeld und der Druckeroberfläche.

Rimuovere il nastro arancione dalla parte anteriore e posteriore della stampante. Rimuovere tutta la pellicola protettiva dal pannello frontale e dalla superficie della stampante.

Retire las cintas de color naranja de la parte superior y posterior de la impresora. Retire todas las películas protectoras del panel frontal y de la superficie de la impresora.

Remova as fitas laranjas da parte de cima e de trás da impressora. Remova todo o filme protetor do painel frontal e da superfície da impressora.

Verwijder de oranje vanden van de boven- en achterzijde van de printer. Verwijder al het beschermende plastic van het voorpaneel en het oppervlak van de printer.

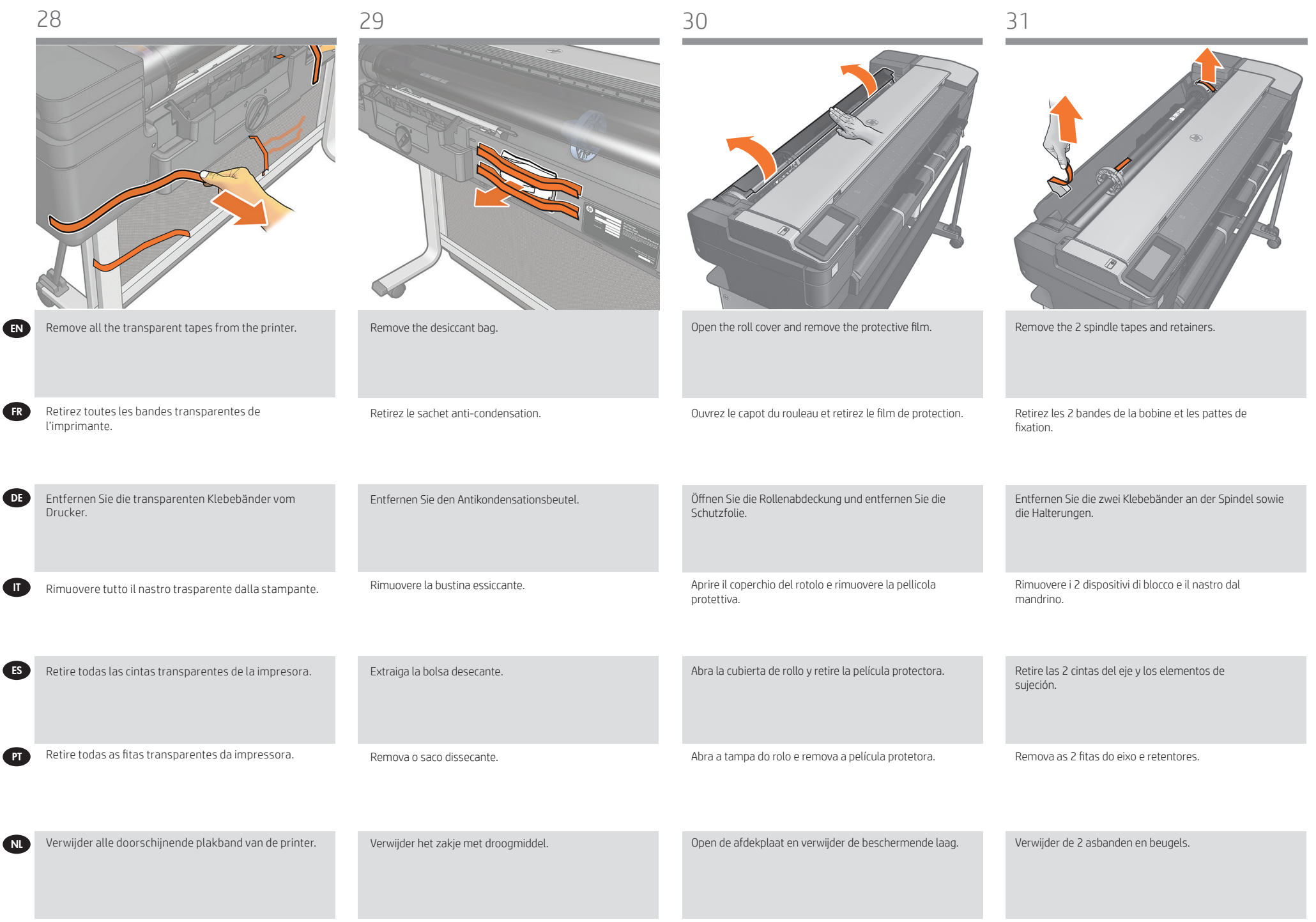

beschermende schuim en de plastic kleppen. Belangrijk: Raak de printkop of de blauwe vergrendeling niet aan. Installatie van de printkop is nu niet nodig.

venster.

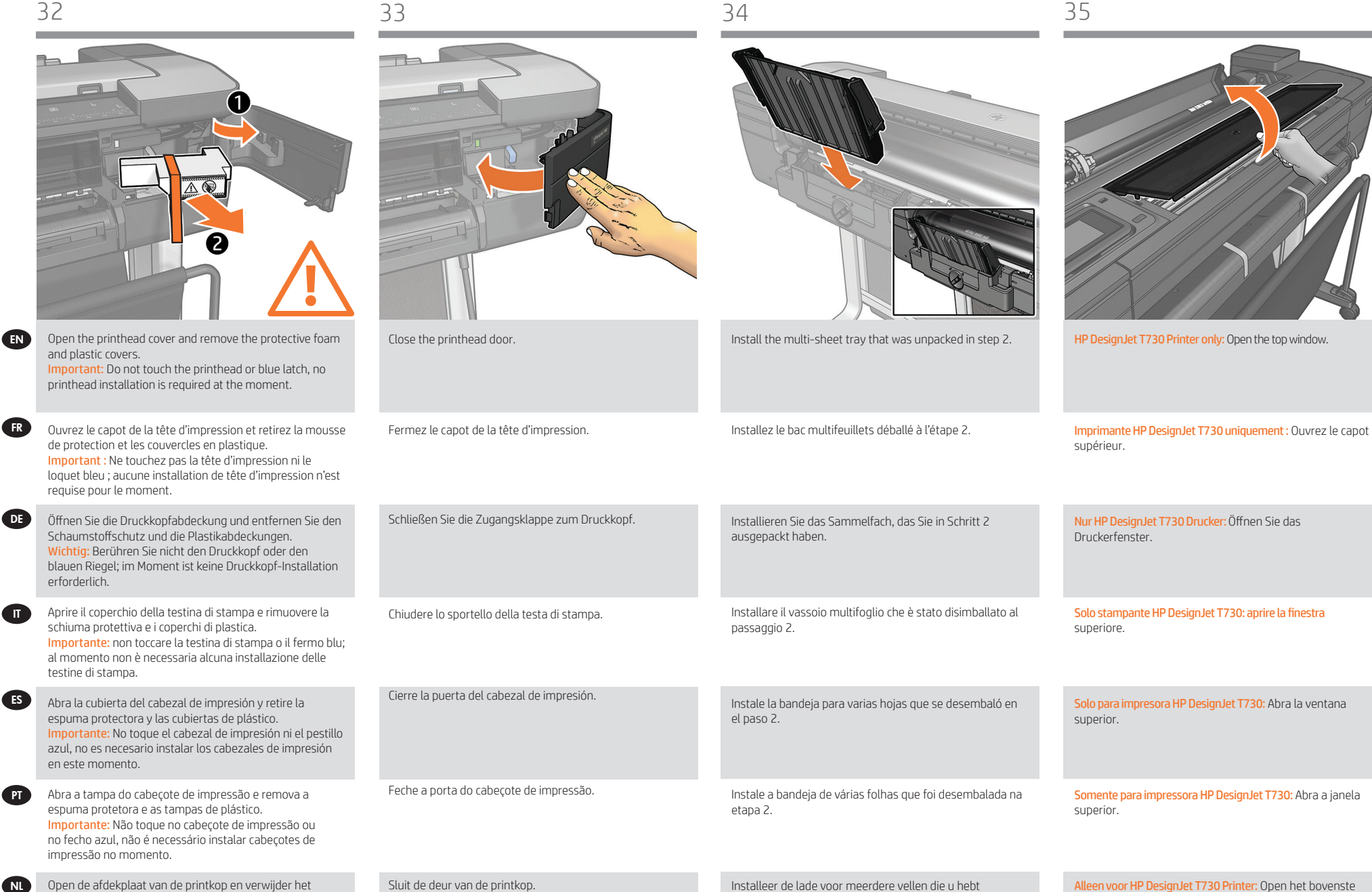

12

uitgepakt in stap 2.

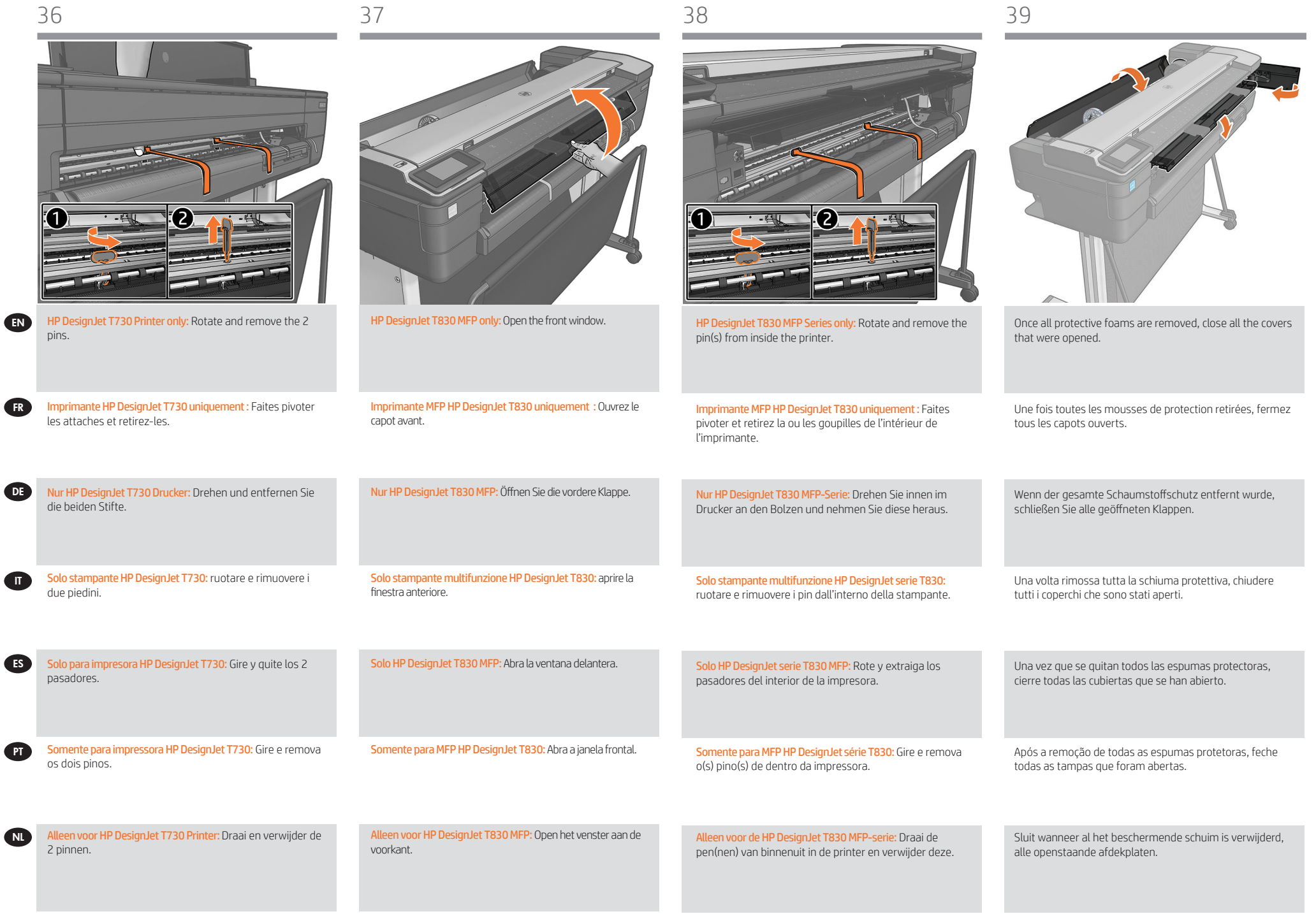

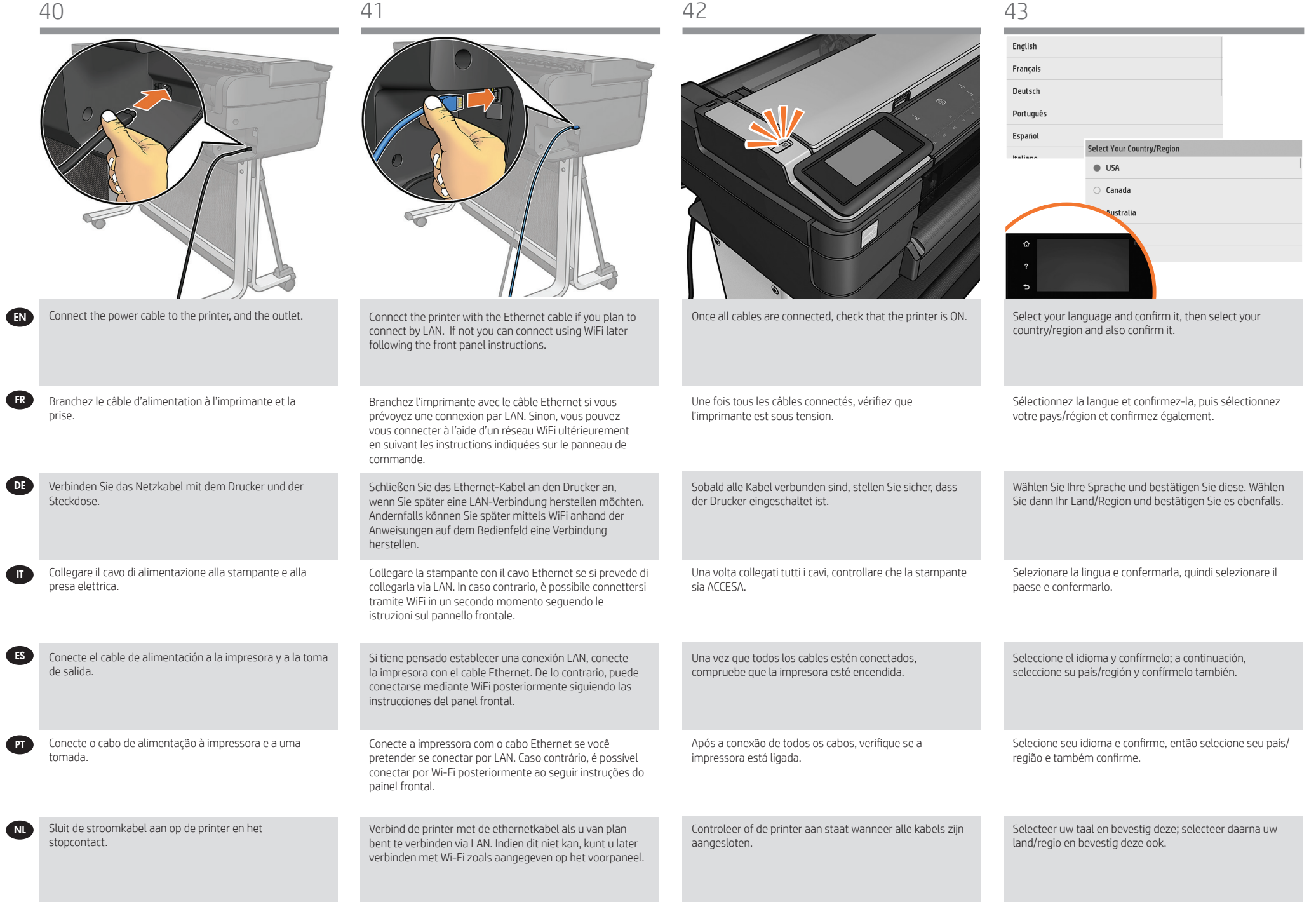

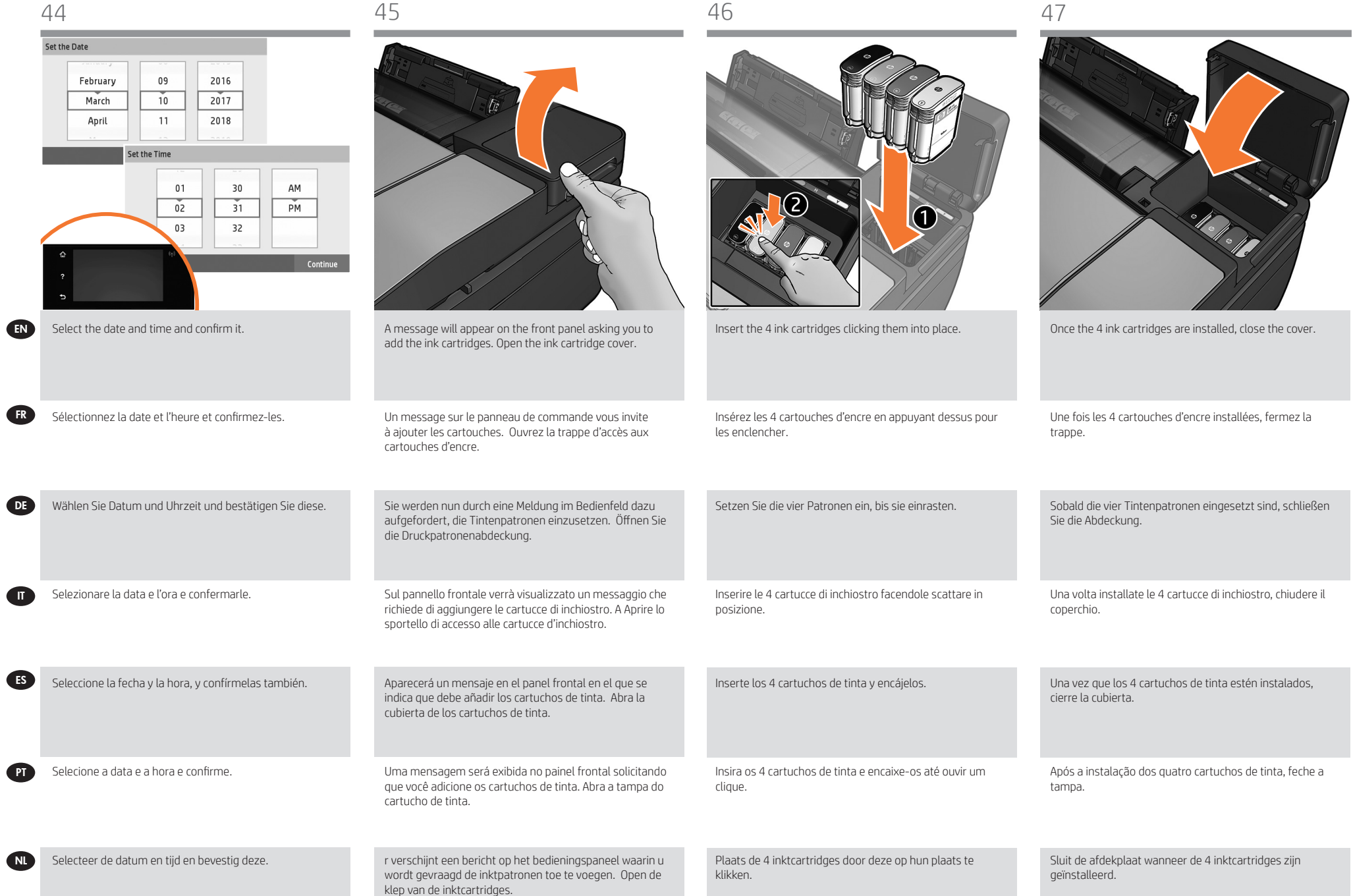

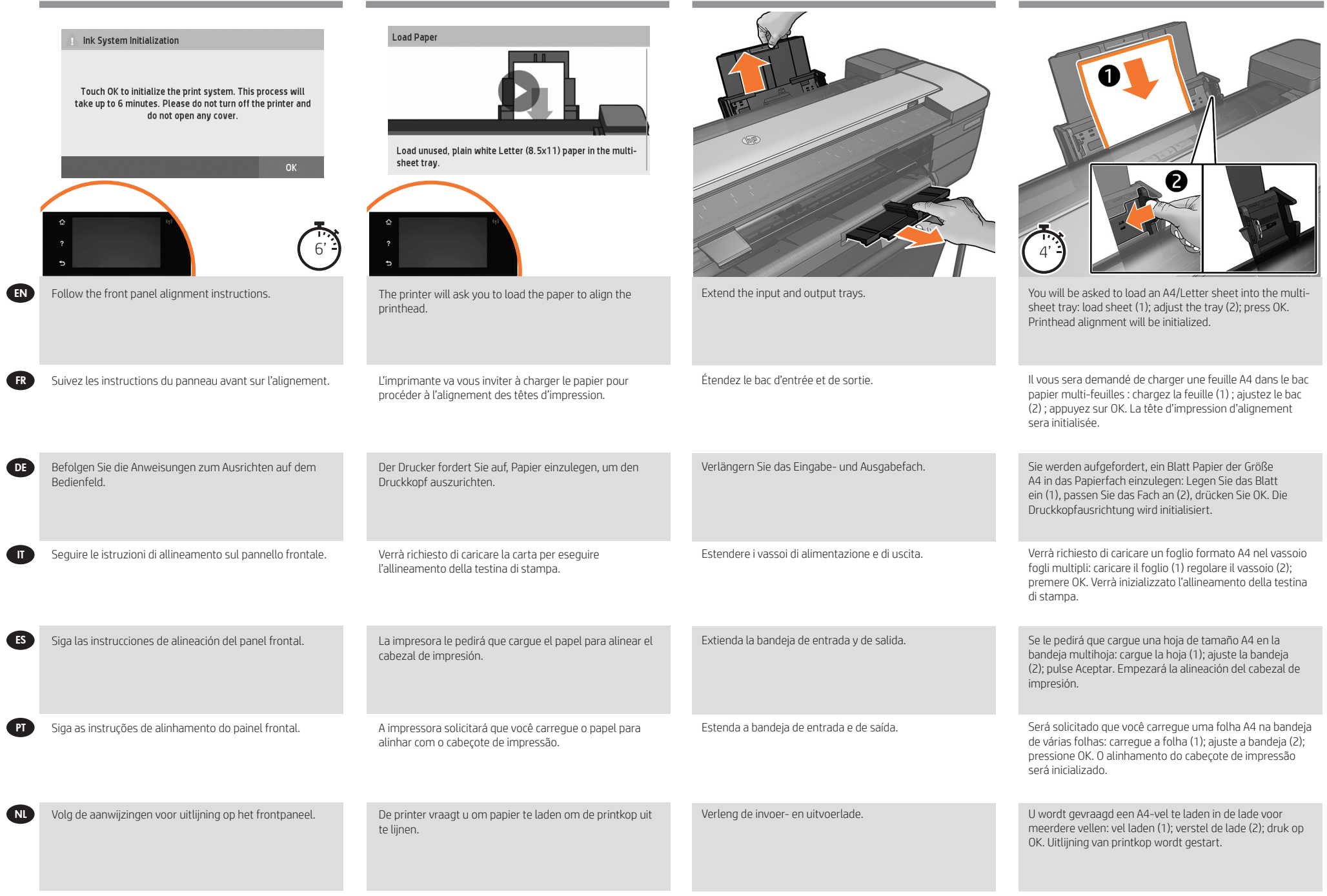

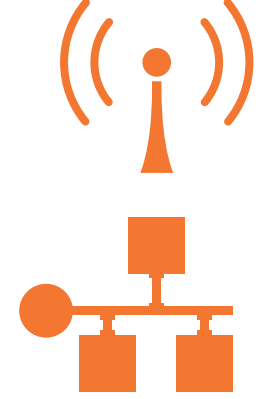

EN If the printer is connected via LAN; connection will be Install the product software from: automatic. If you prefer to connect via WiFi, please follow the instructions on the front panel to select a network, and introduce the details.

Si l'imprimante est connectée via un câble LAN ; la connexion sera automatique. Si vous préférez vous connecter via WiFi, veuillez suivre les instructions sur le panneau de commande de choisir un réseau et introduisez les détails.

Wenn der Drucker über LAN verbunden ist, erfolgt die Verbindung automatisch. Wenn Sie sich für eine WiFi-Verbindung entscheiden, befolgen Sie die Anweisungen auf dem Bedienfeld, um ein Netzwerk auszuwählen und Details anzugeben.

La stampante è collegata via LAN; la connessione sarà automatica. Se si preferisce eseguire la connessione tramite WiFi, seguire le istruzioni visualizzate sul pannello frontale per selezionare una rete e immettere i dettagli necessari.

Si la impresora está conectada mediante LAN la conexión se establecerá automáticamente. Si prefiere conectarse por WiFi, siga las instrucciones que se indican en el panel frontal para seleccionar una red e indique los datos.

Se a impressora estiver conectada pela porta LAN; a conexão será automática. Se preferir se conectar por Wi-Fi, siga as instruções no painel frontal para selecionar uma rede e introduzir os detalhes.

Als de printer is verbonden via LAN; verbinding is automatisch. Als u liever via Wi-Fi verbinding maakt, volg dan de aanwijzingen op het voorpaneel om een netwerk te selecteren en voer de details in.

NL

**PT** 

ES

**ATD** 

DE

FR

Get HP Software at https://www.hp.com/go/T730/drivers https://www.hp.com/go/T830/drivers

https://www.hp.com/go/T730/drivers https://www.hp.com/go/T830/drivers Be sure to follow the software installation instructions.

Installation du logiciel du produit à partir de : https://www.hp.com/go/T730/drivers https://www.hp.com/go/T830/drivers Suivez scrupuleusement les consignes d'installation du logiciel.

 Installieren Sie die Produktsoftware von: https://www.hp.com/go/T730/drivers https://www.hp.com/go/T830/drivers Beachten Sie dabei genau die Installationsanweisungen.

Installare il software del prodotto da: https://www.hp.com/go/T730/drivers https://www.hp.com/go/T830/drivers Seguire attentamente le istruzioni per l'installazione del software.

Instale el software del producto desde: https://www.hp.com/go/T730/drivers https://www.hp.com/go/T830/drivers Asegúrese de seguir las instrucciones de instalación del software.

Instale o software do produto pelo site: https://www.hp.com/go/T730/drivers https://www.hp.com/go/T830/drivers Siga as instruções de instalação do software.

Installeer de productsoftware via: https://www.hp.com/go/T730/drivers https://www.hp.com/go/T830/drivers Volg de instructies voor de software-installatie.

#### EN Mobile Printing

from your smartphone or tablet in just a few simple steps an email to your printer with a PDF, TIF or JPEG attachment. For scanning and sharing, use the HP Smart App.

#### FR Impression mobile

soyez, à l'aide du système d'exploitation de votre périphérique portable ou en envoyant un courrier électron-PDF, TIF ou JPEG. Pour numériser et partager, utilisez

#### DE Mobiles Drucken

Mit HP Mobile Printing Solutions können Sie mit wenigen einfachen Schritten direkt von Ihrem Smartphone oder Tablet drucken, egal, wo Sie sich gerade befinden; über das Betriebssystem Ihres Mobilgeräts oder durch Senden einer E-Mail mit PDF-, TIFF- oder JPEG-Anhang an den Drucker.

#### IT Soluzioni "mobile" per la stampa

direttamente dallo smartphone o dal tablet in pochi semplici passi ovunque ci si trovi, utilizzando il sistema HP Smart.

#### ES Impresión Móvil

directamente desde su smartphone o tablet en tres pasos sencillos desde donde se encuentre; con el sistema electrónico a su impresora con un archivo PDF, TIF o JPEG adjunto. Para escanear y compartir, utilice la aplicación HP Smart.

#### PT Impressão móvel

Com as soluções HP Mobile Printing, é possível imprimir direto de seu smartphone ou tablet, em poucas etapas, Para digitalizar e compartilhar, utilize o aplicativo HP

#### NL Mobile printing

Met HP Mobile Printing Solutions kunt u overal rechtstreeks TIFF- of JPEG-bijlage. Gebruik voor scannen en

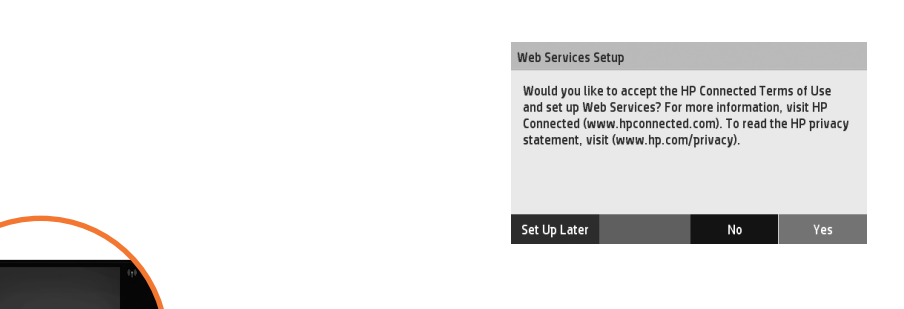

EN From now the Front panel will guide you on printer setup. Follow the instructions: Enable email printing

1. Make sure that your printer is correctly connected to the Internet.

2. Enable Web Services during initial setup of the printer, or later by pressing **or** on the home screen and following the instructions on the front panel. The printer may need to restart if it has updated its firmware. Note: You can also benefit from automatic firmware updates after following this setup. 3. Retrieve the printer's email address.

FR À présent, le panneau de commande vous aidera à configurer l'imprimante. Suivez les instructions: Activer l'impression d'e-mails 1. Vérifiez que l'imprimante est bien connectée à Internet.

2. Activez les services Web lors de l'installation initiale de l'imprimante ou ultérieurement en appuyant  $\blacksquare$  sur l'écran d'accueil et en suivant les instructions du panneau de commande. Il peut être nécessaire de redémarrer l'imprimante si son microprogramme a été mis à jour. Remarque: Vous pouvez également bénéficier de mises à jour automatiques du micrologiciel à l'issue de cette installation.

3. Récupérez l'adresse électronique de votre imprimante.

- DE Ab jetzt führt Sie das Bedienfeld durch die Druckereinrichtung. Folgen Sie den Anweisungen. Aktivieren des Druckens per E-Mail
	- 1. Stellen Sie sicher, dass der Drucker korrekt mit dem Internet verbunden ist.

2. Aktivieren Sie die Web-Services während der erstmaligen Einrichtung Ihres Druckers, oder später, indem Sie auf dem Home-Bildschirm drücken und die Anweisungen auf dem Bedienfeld befolgen. Der Drucker muss möglicherweise neu gestartet werden, falls eine Aktualisierung der Firmware vorgenommen wurde. Hinweis: Nach Ausführung dieses Setups können Sie auch von automatischen Firmware-Aktualisierungen.

3. Rufen Sie die E-Mail-Adresse des Druckers ab.

- **IT** Da ora il pannello frontale quiderà l'utente all'impostazione della stampante. Sequire le istruzioni. Abilitare la stampa da e-mail
	- 1. Assicurarsi che la stampante sia collegata a Internet.

2. Abilitare i servizi Web durante l'impostazione iniziale della stampante o successivamente premendo nella schermata iniziale e seguendo le istruzioni del pannello frontale. È possibile che sia necessario riavviare la stampante se è stato aggiornato il firmware. Nota: È inoltre possibile utilizzare gli aggiornamenti Firmware automatici dopo aver seguito questa impostazione. 3. Recuperare l'indirizzo e-mail della stampante.

ES Desde el panel frontal se le guiará en la configuración de la impresora. Siga las instrucciones. Activar impresión por correo electrónico 1. Asegúrese de que la impresora esté conectada correctamente a Internet.

2. Puede activar los servicios web durante la configuración inicial de la impresora o más tarde, pulsando  $\blacksquare$ en la pantalla de inicio y siguiendo las instrucciones del panel frontal. Puede que sea necesario reiniciar la impresora si se ha actualizado el firmware. Nota: También puede beneficiarse de las actualizaciones de firmware automáticas después de seguir esta configuración. 3. Recupere la dirección de correo electrónico de la impresora.

- $\bullet$ O painel frontal seguirá a orientar você em relação à configuração da impressora. Siga as instruções. Ativar impressão por e-mail
	- 1. Certifique-se de que a sua impressora esteja corretamente conectada à Internet.

2. Habilite os Servicos de web durante a configuração inicial da impressora ou posteriormente pressionando  $\blacksquare$  na tela inicial e seguindo as instruções no painel frontal. A impressora pode precisar ser reiniciada se o firmware tiver sido atualizado. Nota: Você também poderá aproveitar as atualizações automáticas de firmware após esta configuração. 3. Obtenha o endereço de e-mail da impressora.

NL Vanaf dit punt zal het voorpaneel u begeleiden bij het instellen van de printer. Volg de instructies. afdrukken per e-mail in te schakelen 1. Zorg ervoor dat uw printer juist is verbonden met het internet.

2. U kunt Webservers inschakelen tijdens de eerste configuratie van de printer, of het op een later moment doen door op te drukken op het  $\blacksquare$  beginscherm en de instructies op het voorpaneel te volgen. De printer moet misschien opnieuw worden opgestart als de firmware bijgewerkt is. Opmerking: U kunt ook gebruik maken van automatische firmware-updates na het volgen van deze setup.

3. Haal het e-mailadres van de printer op.

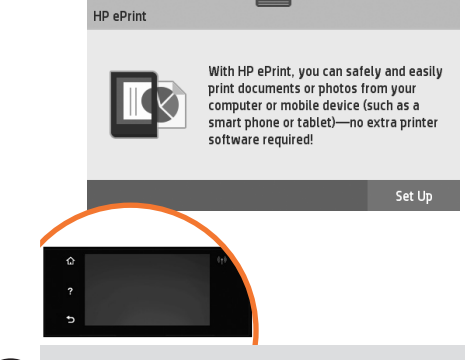

**EN** To print by email follow the wizard instructions. For more information visit: HP Connected (http://www.hpconnected.com). (Check your region's availability).

> Pour imprimer via courrier électronique, suivez les instructions de l'assistant. Pour plus d'informations, consultez le site Web suivant : HP Connected (http://www. hpconnected.com). (Vérifiez la disponibilité dans votre région).

> Zum Drucken per E-Mail folgen Sie den Anweisungen des Assistenten. Weitere Informationen finden Sie unter: HP Connected (http://www.hpconnected.com). (Prüfen Sie, ob dieser Service in Ihrer Region verfügbar ist).

Per la stampa tramite e-mail, seguire le istruzioni della procedura guidata. Per ulteriori informazioni, visitate il sito: HP Connected (http://www.hpconnected.com). (Controllare la disponibilità della propria regione).

Para imprimir por correo electrónico siga las instrucciones del asistente. Para obtener más información, visite: HP Connected (http://www.hpconnected.com). (Consulte la disponibilidad en su región).

Para imprimir por e-mail, siga as instruções do assistente. Para obter mais informações, acesse: HP Connected (http://www.hpconnected.com). (Verifique a disponibilidade em sua região).

Volg de instructies van de wizard om af te drukken via e-mail. Kijk voor meer informatie op: HP Connected (http://www.hpconnected.com). (Controleer de beschikbaarheid in uw regio).

NL

**PT** 

ES

**ATT** 

**DE** 

**GR** 

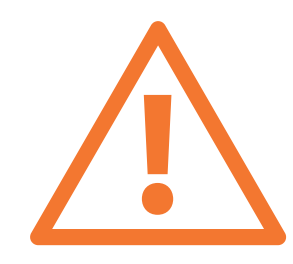

Optional: Managing printer security in HP Connected. When you enable web services the printer is in unlock mode meaning everyone who knows the printer's email address can print. If you are the printer administrator you can change the status to lock mode, customize your printer's email address, or manage the printer security (you will need the printer code and an account at HP Connected. Check your region's availability.

Facultatif : Gestion de la sécurité Printer dans HP Connected. Lorsque vous activez les services Web, l'imprimante est en mode déverrouillé ce qui signifie que toute personne qui connaît l'adresse électronique de l'imprimante peut imprimer. Si vous êtes l'administrateur de l'imprimante, vous pouvez modifier l'état en mode verrouillé, personnaliser l'adresse électronique de votre imprimante, ou gérer la sécurité Printer. Vous aurez besoin du code de l'imprimante et d'un compte HP Connected. Vérifiez la disponibilité dans votre région.

Optional: Verwalten der Printer-Sicherheit im HP Connected. Wenn Sie die Web-Services aktivieren, ist der Drucker entsperrt, d. h. jeder, der die E-Mail-Adresse des Druckers kennt, kann etwas drucken. Wenn Sie der Druckeradministrator sind, können Sie den Status in den Sperrmodus ändern, die E-Mail-Adresse Ihres Druckers anpassen oder die Printer-Sicherheit verwalten. (Sie benötigen den Druckercode und ein Konto bei HP Connected. Prüfen Sie, ob dieser Service in Ihrer Region verfügbar ist.

Opzionale: gestione della protezione della stampante in HP Connected. Quando si abilitano i servizi Web, la stampante è "sbloccata". In questa modalità, chiunque conosce l'indirizzo e-mail della stampante può utilizzarla per stampare. Se si è l'amministratore della stampante, è possibile modificare lo stato in "bloccata", personalizzare l'indirizzo e-mail della stampante o gestirne la protezione (è necessario il codice della stampante e un account in HP Connected. Controllare la disponibilità della propria regione.

Opcional: Gestión de la seguridad de Printer en HP Connected. Al activar los servicios de Web, la impresora está en modo de desbloqueo, lo que significa que cualquier persona que conozca la dirección de correo electrónico de la impresora podrá imprimir en ella. Si es el administrador de la impresora puede cambiar el estado al modo de bloqueo, personalizar la dirección de correo electrónico de su impresora o administrar la seguridad Printer (necesitará el código de la impresora y una cuenta en HP Connected. Consulte la disponibilidad en su región).

Opcional: Gerenciamento da segurança da Printer no HP Connected. Quando você ativa os serviços da Web, a impressora fica no modo de desbloqueio, portanto, todos os usuários que saibam o endereço de e-mail da impressora poderão imprimir. Se você é o administrador da impressora, pode alterar o status para modo de bloqueio, personalizar o endereço de e-mail da impressora ou gerenciar a segurança da Printer (você precisará do código da impressora e de uma conta no HP Connected. Verifique a disponibilidade em sua região.

Optioneel: De beveiliging van uw Printer in het HP Connected beheren. Wanneer u webservices inschakelt, is de printer in ontgrendelde modus wat wil zeggen dat iedereen die het e-mailadres van de printer kent, kan afdrukken. Als u de beheerder van de printer bent, kunt u de status veranderen naar vergrendelde modus, het e-mailadres van uw printer aanpassen of de beveiliging van de Printer beheren (u hebt hiervoor de printercode en een account bij HP Connected nodig. Controleer de beschikbaarheid in uw regio.

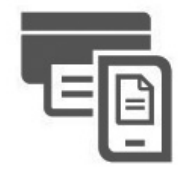

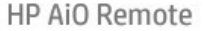

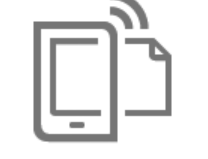

**HP Mobile Printing** 

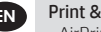

IT

DE

FR

#### Print & Scan from your smartphone or tablet

- AirPrint must be enabled on the printer. - iOS printing is enabled through Airprint, no installation is required. - For Android printing, install the HP Print Service Plugin from Google Play. - For scanning in iOS/Android, download "HP Smart", from Apple store/Google Play. For more information visit: http://www.hp.com/go/designjetmobility HP Print Service Plugin : https://play.google.com/store/apps/details?id=com.hp.android.printservice HP Smart – Android : https://play.google.com/store/apps/details?id=com.hp.printercontrol HP Smart – iOS : https://itunes.apple.com/app/id469284907

#### Impression et numérisation à partir d'un smartphone ou d'une tablette

- AirPrint doit être activé sur l'imprimante.

- L'impression avec iOS est activée via Airprint ; aucune installation n'est requise.

- Pour effectuer une impression avec Android, installez le plug-in HP Print Service à partir de Google Play. - Pour la numérisation dans iOS/Android, téléchargez « HP Smart » à partir d'Apple store/de Google Play. Pour plus d'informations, consultez le site Web suivant : http://www.hp.com/go/designjetmobility Plug-in HP Print Service : https://play.google.com/store/apps/details?id=com.hp.android.printservice HP Smart – Android : https://play.google.com/store/apps/details?id=com.hp.printercontrol HP Smart – iOS : https://itunes.apple.com/app/id469284907

#### Drucken & Scannen von Ihrem Smartphone oder Tablet

- AirPrint muss auf dem Drucker aktiviert sein.

- iOS-Druck wird über Airprint aktiviert, es ist keine Installation erforderlich. - Zum Drucken unter Android installieren Sie das Plugin HP Print Service aus Google Play. - Für das Scannen unter iOS/Android laden Sie "HP Smart" vom Apple Store/Google Play herunter. Weitere Informationen finden Sie unter: http://www.hp.com/go/designjetmobility HP Print Service-Plugin : https://play.google.com/store/apps/details?id=com.hp.android.printservice HP Smart – Android : https://play.google.com/store/apps/details?id=com.hp.printercontrol HP Smart – iOS : https://itunes.apple.com/app/id469284907

#### Stampa e scansione dallo smartphone o dal tablet

- È necessario abilitare AirPrint nella stampante.

- La stampa in iOS è abilitata tramite Airprint; non è richiesta l'installazione.
- Per la stampa in Android, installare il componente aggiuntivo HP Print Service da Google Play.
- Per la scansione in iOS/Android, scaricare HP Smart da Apple Store/Google Play.
- Per ulteriori informazioni, visitate il sito: http://www.hp.com/go/designjetmobility
- Componente aggiuntivo HP Print Service: https://play.google.com/store/apps/details?id=com.hp.android.printservice
- HP Smart Android: https://play.google.com/store/apps/details?id=com.hp.printercontrol
- HP Smart iOS: https://itunes.apple.com/app/id469284907

### Impresión y escaneo desde un smartphone o tablet

- Se debe activar AirPrint en la impresora.
- La impresión desde iOS está activada mediante AirPrint y no es necesario realizar ninguna instalación.
- Para la impresión desde Android, instale el complemento de los Servicios de impresión de HP desde Google Play. - Para escanear desde iOS/Android, descargue "HP Smart" desde el Apple Store o Google Play.
- Para obtener más información, visite: http://www.hp.com/go/designjetmobility

Complemento de los Servicios de impresión de HP: https://play.google.com/store/apps/details?id=com.hp.android. printservice

HP Smart - Android: https://play.google.com/store/apps/details?id=com.hp.printercontrol HP Smart - iOS: https://itunes.apple.com/app/id469284907

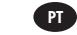

ES

NL

#### Imprima e digitalize usando smartphone ou tablet

- O AirPrint deve estar ativado na impressora.
- A impressão no iOS é feita pelo Airprint; não é necessária qualquer instalação.
- Para impressão no Android, baixe e instale o plugin HP Print Service pelo Google Play.
- Para digitalização no iOS/Android, baixe o "HP Smart" pela Apple Store/pelo Google Play.
- Para obter mais informações, acesse: http://www.hp.com/go/designjetmobility

Plugin HP Print Service: https://play.google.com/store/apps/details?id=com.hp.android.printservice HP Smart – Android: https://play.google.com/store/apps/details?id=com.hp.printercontrol

#### Afdrukken en scannen vanaf uw smartphone of tablet

- AirPrint moet zijn ingeschakeld op de printer.
- Afdrukken voor iOS is ingeschakeld via Airprint, er is geen installatie vereist.
- Voor afdrukken met Android installeert u de HP Print Service-plugin van Google Play.
- Voor scannen in iOS/Android downloadt u 'HP Smart' via de Apple Store/Google Play.
- Kijk voor meer informatie op: http://www.hp.com/go/designjetmobility
- HP Print Service-plugin: https://play.google.com/store/apps/details?id=com.hp.android.printservice
- HP Smart Android: https://play.google.com/store/apps/details?id=com.hp.printercontrol
- HP Smart iOS: https://itunes.apple.com/app/id469284907

HP Smart – iOS: https://itunes.apple.com/app/id469284907

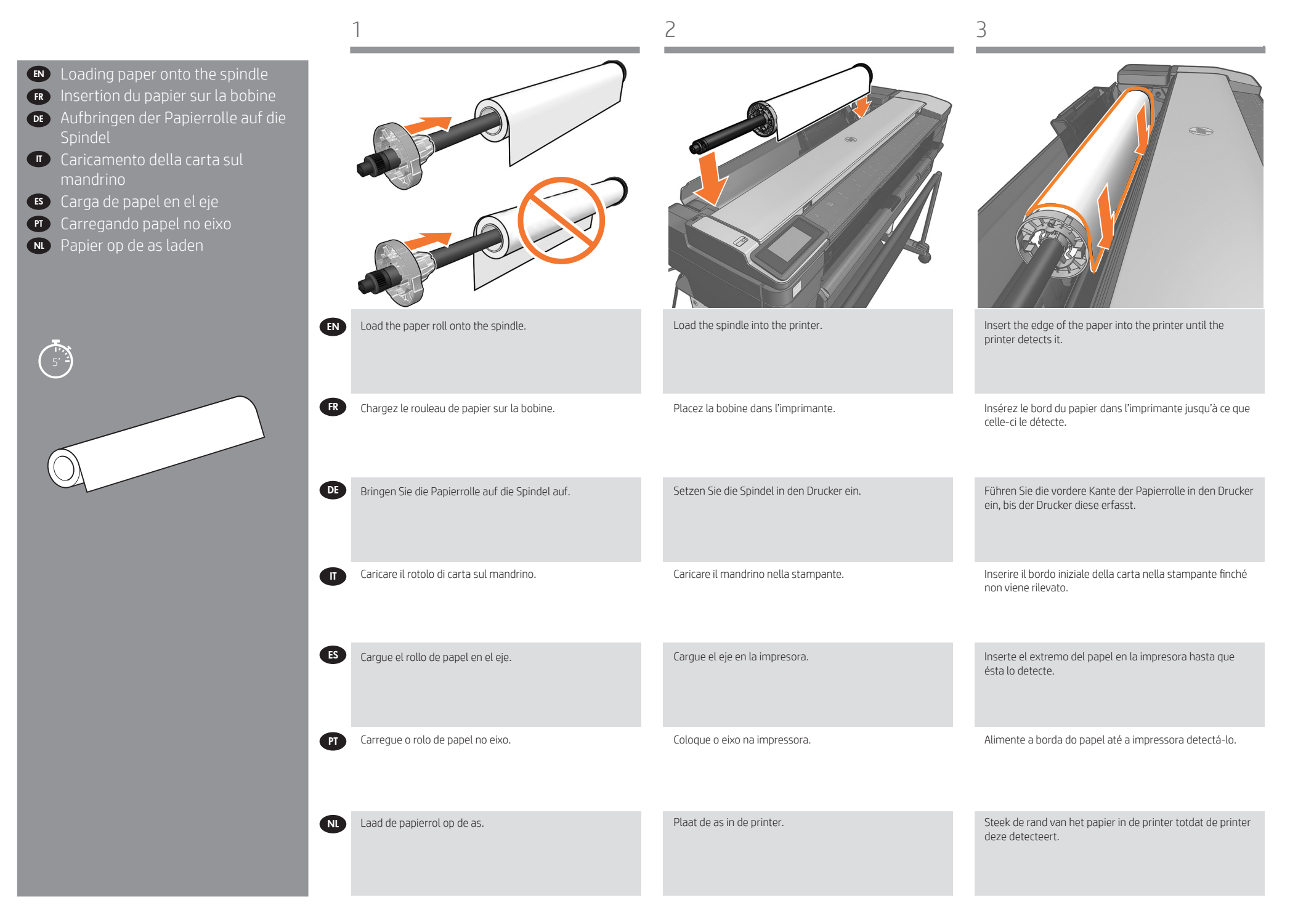

## EN Legal notices

© Copyright 2017/2020 HP Development Company, L.P. The information contained herein is subject to change without notice. The only warranties for HP products and services are set forth in the express warranty statements accompanying such products and services. Nothing herein should be construed as constituting an additional warranty. HP shall not be liable for technical or editorial errors or omissions contained herein.

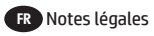

© Copyright 2017/2020 HP Development Company, L.P. Les renseignements contenus dans ce document peuvent être modifiés sans préavis. Les seules garanties offertes en ce qui concerne les produits et les services de HP sont celles expressément énoncées dans les déclarations de garantie. Rien dans le présent document ne peut être considéré comme constituant une garantie supplémentaire. HP ne pourra être tenu pour responsable des erreurs ou omissions d'ordre technique ou rédactionnel qui pourraient subsister dans le présent document.

## DE Rechtliche Hinweise

© Copyright 2017/2020 HP Development Company, L.P. Inhaltliche Änderungen dieses Dokuments behalten wir uns ohne Ankündigung vor. Die Informationen in dieser Veröffentlichung werden ohne Gewähr für ihre Richtigkeit zur Verfügung gestellt. Insbesondere enthalten diese Informationen keinerlei zugesicherte Eigenschaften. Alle sich aus der Verwendung dieser Informationen ergebenden Risiken trägt der Benutzer. Für HP Produkte und Dienste gelten ausschließlich die Bestimmungen in der Gewährleistungserklärung des jeweiligen Produkts bzw. Dienstes. Aus dem vorliegenden Dokument sind keine weiterreichenden

Garantieansprüche abzuleiten. HP haftet nicht für technische oder redaktionelle Fehler oder Auslassungen in diesem Dokument.

# **IT** Note legali

© Copyright 2017/2020 HP Development Company, L.P. Le informazioni contenute nel presente documento sono soggette a modifica senza preavviso. Le sole garanzie per i prodotti e i servizi HP sono definite nelle norme esplicite di garanzia che accompagnano tali prodotti e servizi. Nulla di quanto qui contenuto potrà essere interpretato come un elemento atto a costituire una garanzia ulteriore. HP declina ogni responsabilità per eventuali omissioni ed errori tecnici o editoriali contenuti nel presente documento.

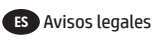

© Copyright 2017/2020 HP Development Company, L.P. La información contenida en este documento podrá ser modificada sin previo aviso. Las únicas garantías para los productos y servicios HP se establecen en la declaración de garantía explícita que les acompaña. Nada de lo expuesto en este documento debe considerarse como una garantía adicional. HP no se hace responsable de los errores de editorial o técnicos u omisiones que contenga esta guía.

# PT Avisos legais

© Copyright 2017/2020 HP Development Company, L.P. As informações contidas neste documento estão sujeitas a alteração sem prévio aviso. As únicas garantias dos produtos e serviços HP estão estabelecidas nas declarações de garantia expressas que acompanham tais produtos e serviços. Nenhuma informação aqui descrita deve ser utilizada para criar uma garantia adicional. A HP não deve ser responsabilizada por erros técnicos ou editoriais ou omissões aqui contidas.

# NL Wettelijke kennisgevingen

© Copyright 2017/2020 HP Development Company, L.P. De informatie in dit document kan zonder voorafgaande kennisgeving worden gewijzigd. De enige garanties voor HP-producten en -diensten worden vermeld in de specifieke garantieverklaring bij dergelijke producten en diensten. Geen enkele bepaling in dit document mag worden geïnterpreteerd als een aanvullende garantie. HP is niet aansprakelijk voor fouten van technische of redactionele aard of voor weggelaten informatie in deze handleiding.